#### [Kurzanleitung zum Starten](#page-1-0) Maria der Anti-Guick Start Guide

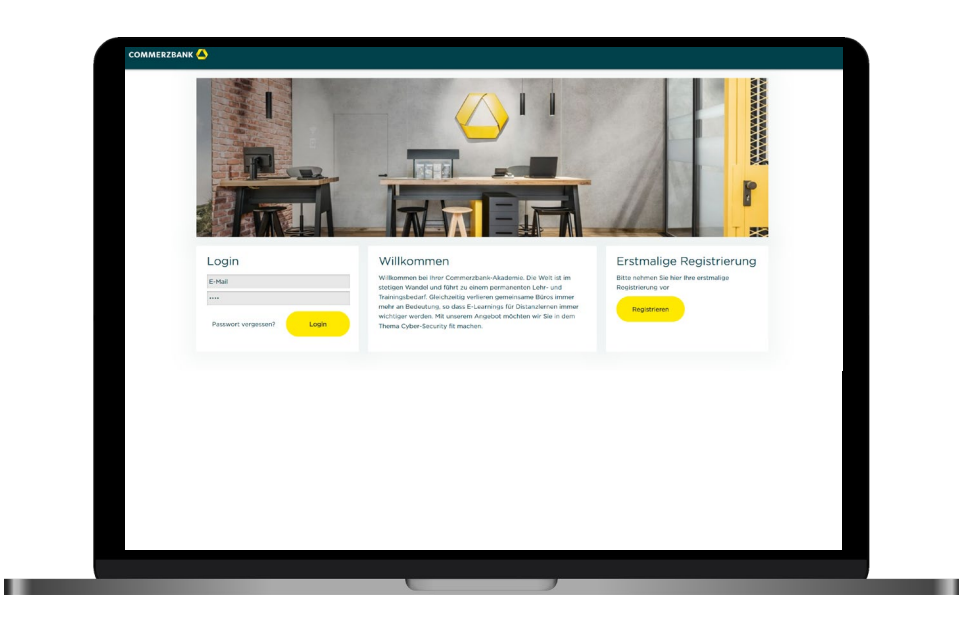

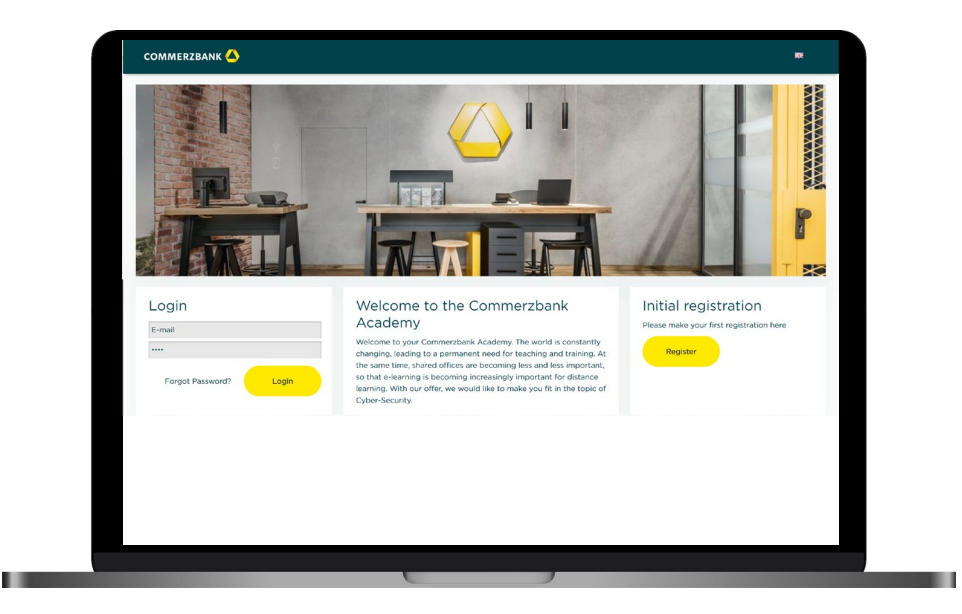

### <span id="page-1-0"></span>**Kurzanleitung: Start ohne vorhandenes Konto (1/2)**

- 1. Bitte geben Sie die Zugangsdaten aus der an Sie versandten Mail an die relevanten Kollegen weiter
- 2. Nach Aufruf der Webseite muss sich jeder Mitarbeiter zunächst über den "Registrieren" Button anmelden
- 3. Bitte geben Sie die entsprechenden Daten in die vorgegebenen Felder ein
- 4. Denken Sie daran, den Nutzungsbedingungen und der Datenschutzrichtlinie zuzustimmen
- 5. Nach Abschluss der Registrierung erhält der jeweilige Mitarbeiter eine Mail mit seinen individuellen Zugangsdaten zugeschickt.

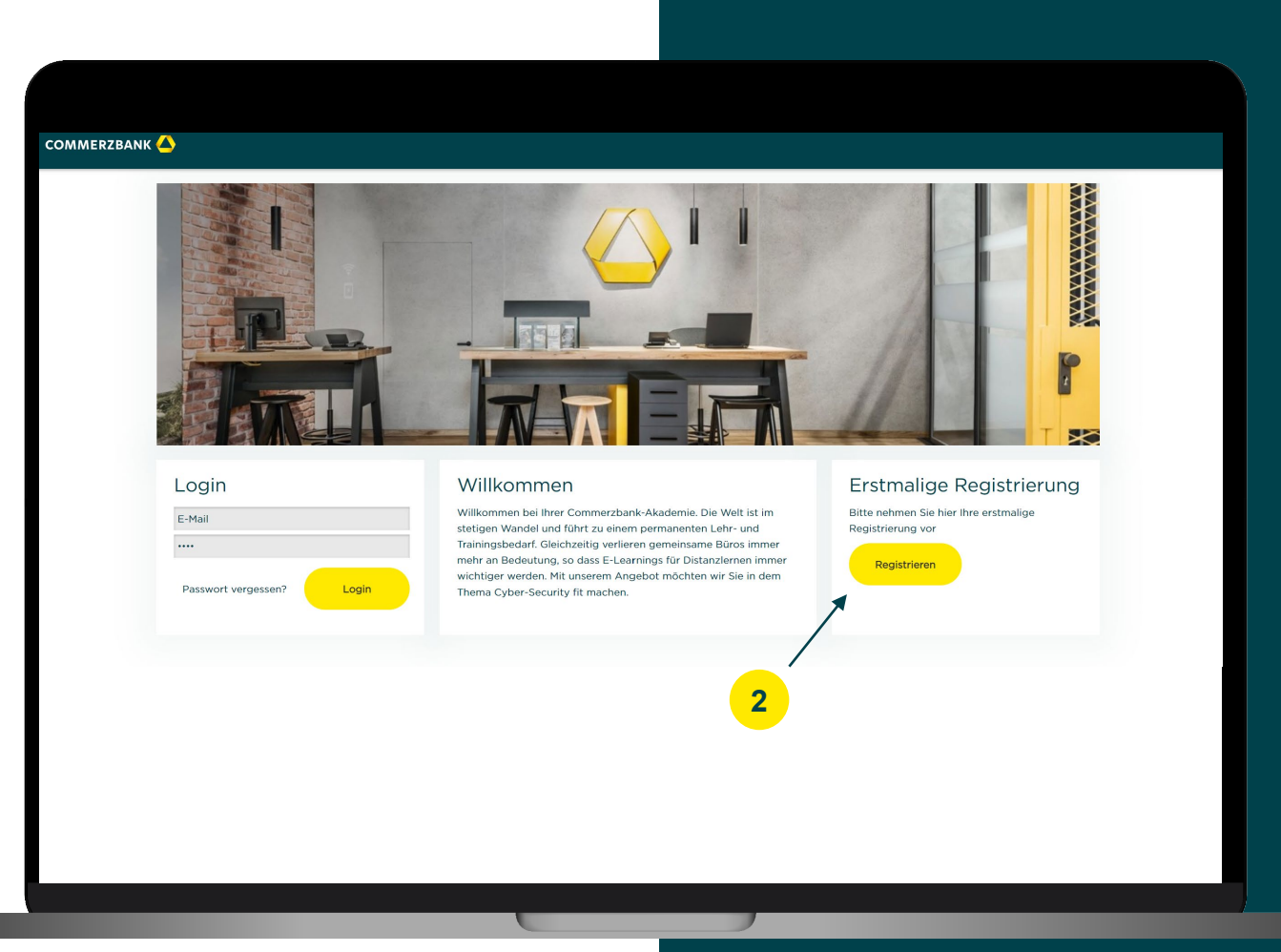

Commerzbank AG, Mittelstands-Lab 2

#### **Kurzanleitung: Start ohne vorhandenes Konto (2/2)**

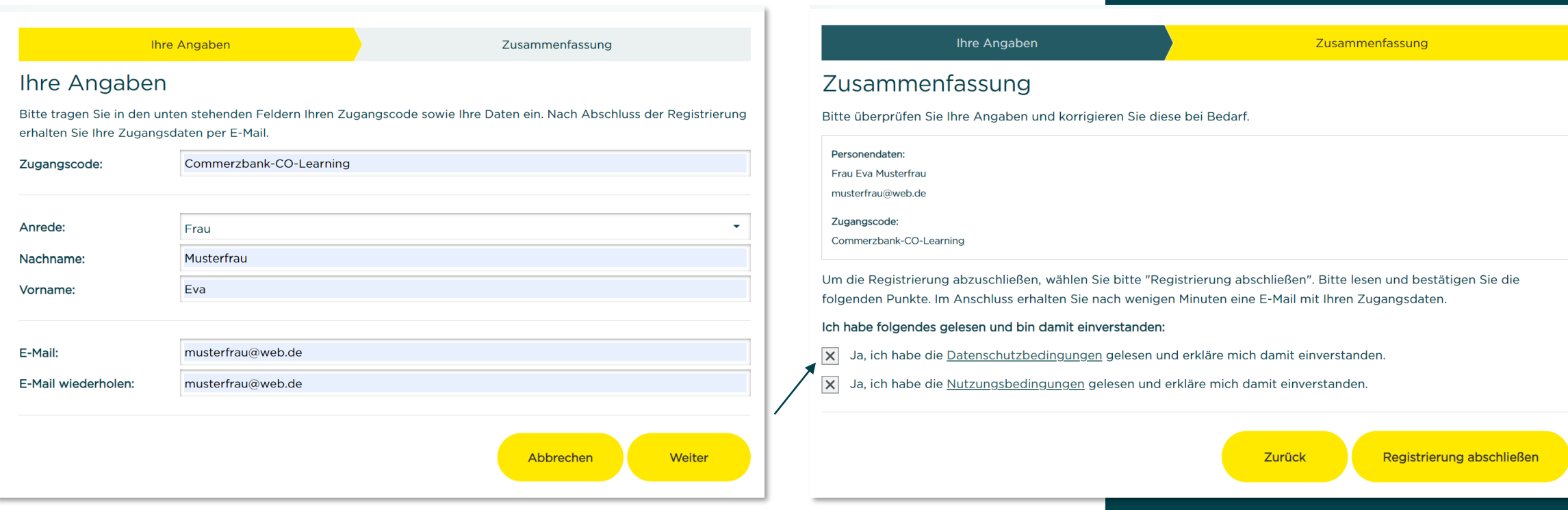

**3 4**

# **Kurzanleitung: Start bei bereits vorhandenem Konto (1/2)**

- 1. Rufen Sie die Webseite <https://akademie.commerzbank.com/> auf
- 2. Nach Aufruf der Webseite melden Sie sich bitte mit ihren bereits vorhandenen Anmeldedaten an.
- 3. Klicken Sie auf das Feld "Zugangscode Eingeben"
- 4. Bitte geben Sie den Zugangscode, welchen Sie per E-Mail erhalten haben, hier ein.
- 5. Sie sehen ab sofort die neue Schulung auf ihrer Startseite

#### **COMMERZBANK 4** WWW. Login Willkommen Erstmalige Registrierung Bitte nehmen Sie hier Ihre erstmalige Willkommen bei Ihrer Commerzbank-Akademie. Die Welt ist im E-Mai stetigen Wandel und führt zu einem permanenten Lehr- und Registrierung vor Trainingsbedarf, Gleichzeitig verlieren gemeinsame Büros immer mehr an Bedeutung, so dass E-Learnings für Distanzlernen immer Registriere wichtiger werden. Mit unserem Angebot möchten wir Sie in dem Passwort verge Thema Cyber-Security fit macher **2**

Commerzbank AG, Mittelstands-Lab 4

#### **Kurzanleitung: Start bei bereits vorhandenem Konto (2/2)**

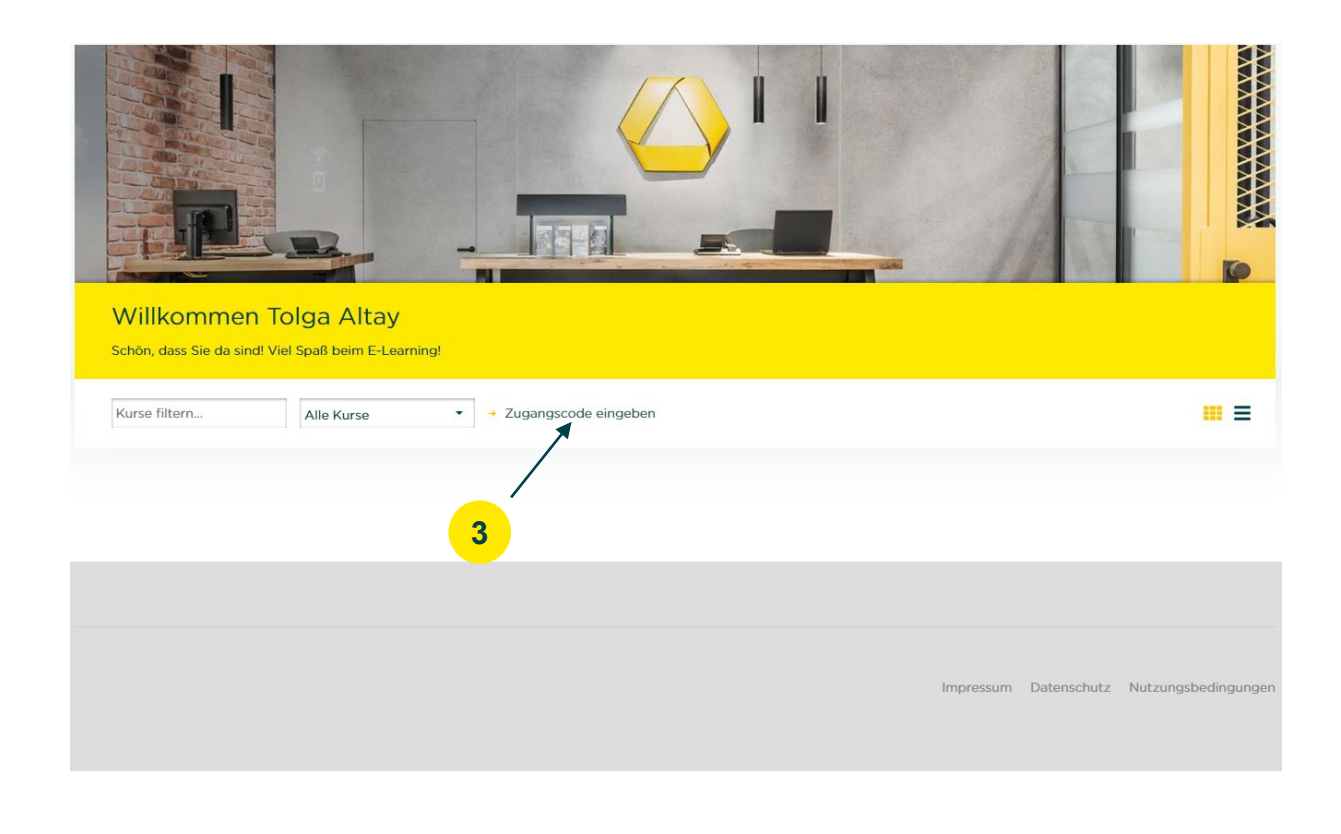

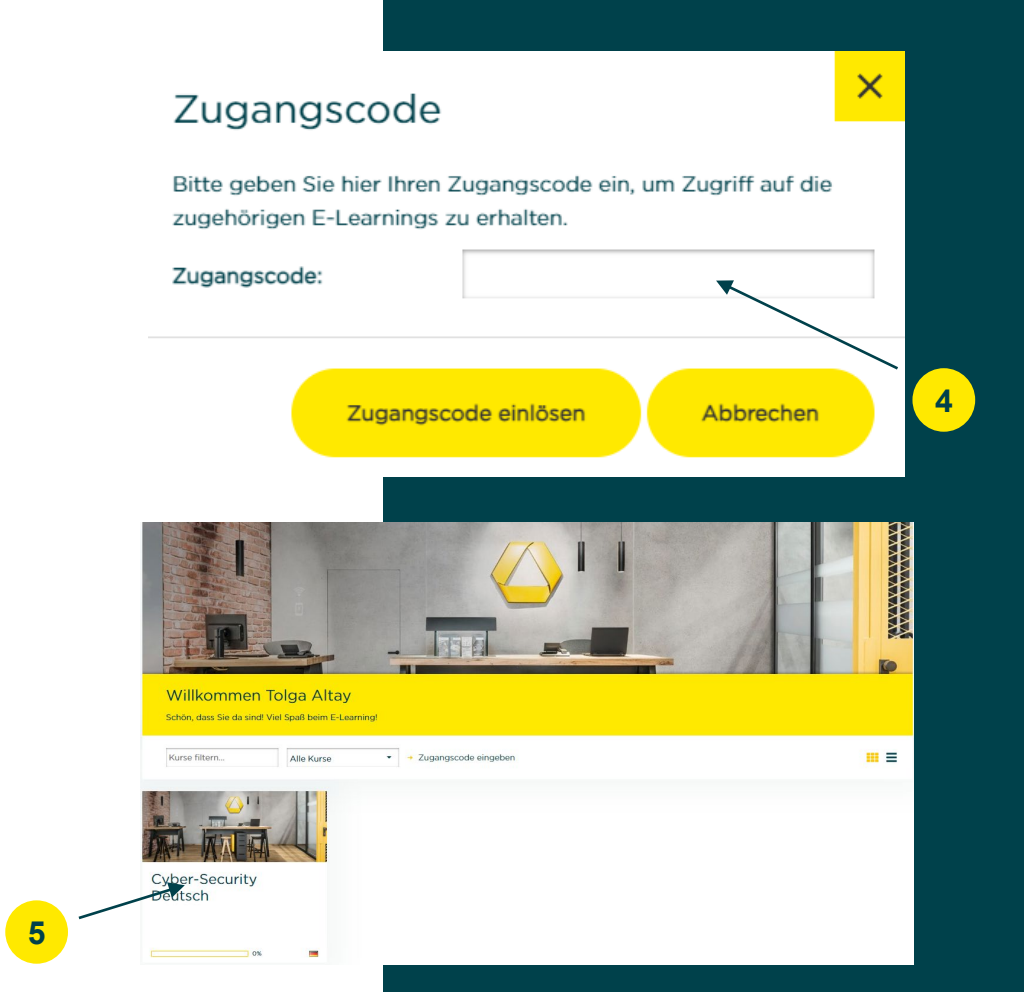

# <span id="page-5-0"></span>**Quick Start Guide: Getting started without an existing account (1/2)**

- 1. Please pass on the access data from the e-mail sent to you to the relevant colleaguesweiter
- 2. After accessing the website, each employee must first log in via the "Register" button
- 3. Please enter the corresponding data in the specified fields
- 4. Remember to agree to the Terms of Use and Privacy Policy
- 5. After completion of the registration, the respective employee will receive an e-mail with his individual access data.

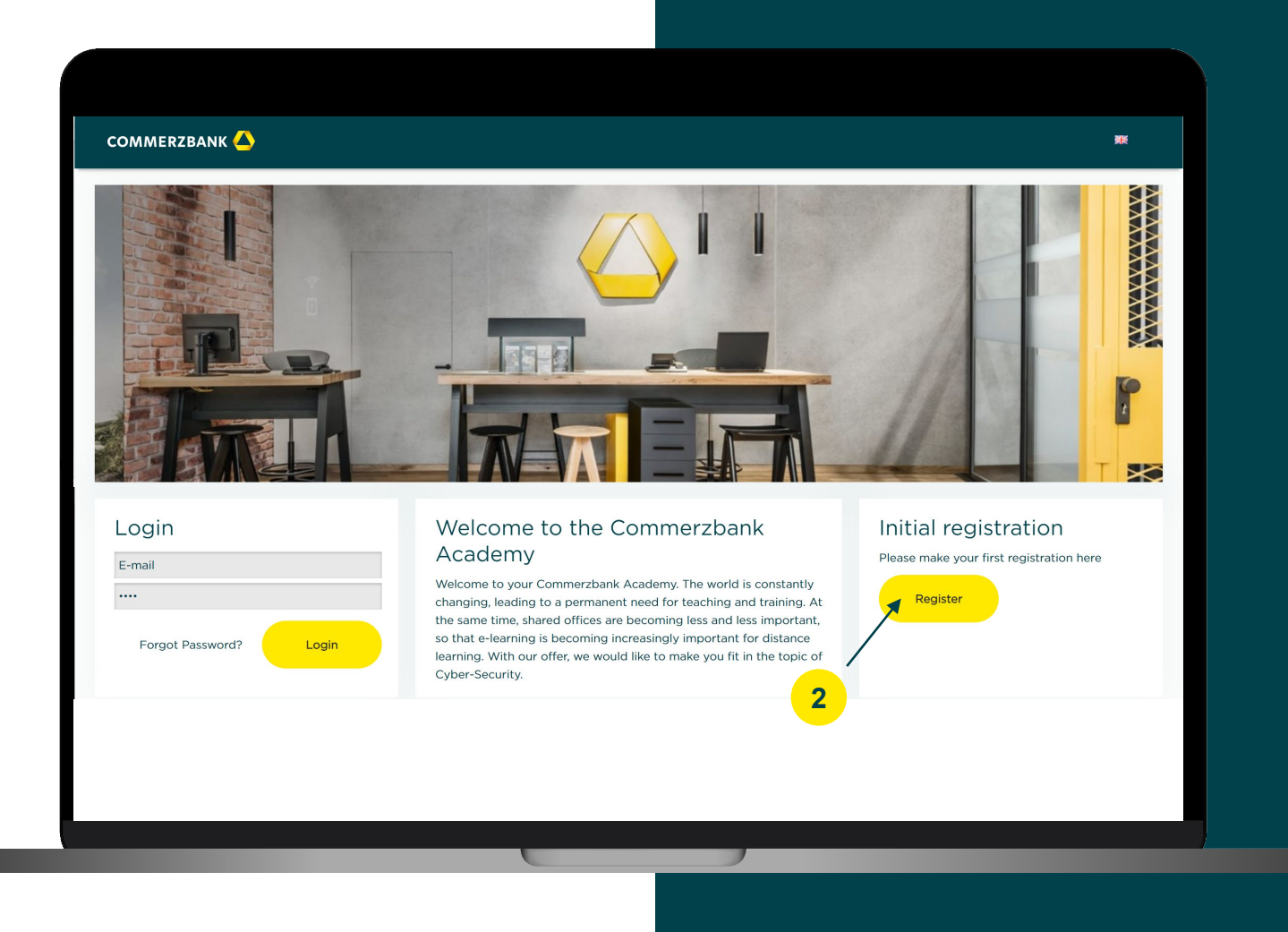

Commerzbank AG, Mittelstands-Lab 6

#### **Quick Start Guide: Getting started without an existing account (2/2)**

Plea

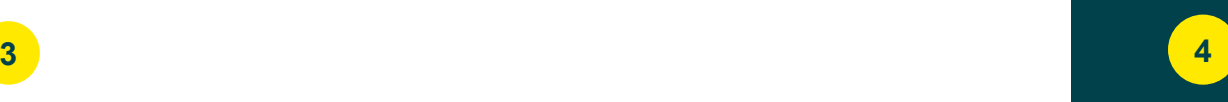

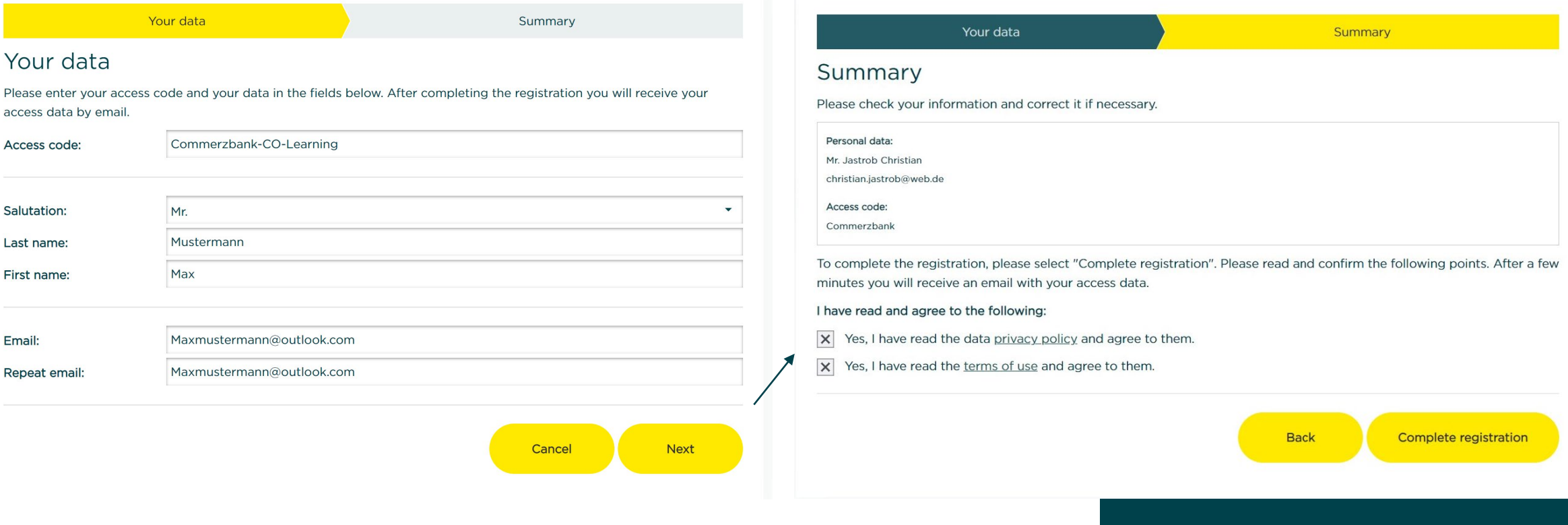

# **Quick Start Guide: Starting with an existing account (1/2)**

- 1. Go to the website <https://akademie.commerzbank.com/>
- 2. After accessing the website, please log in with your existing login data.
- 3. Click on the "Zugangscode Eingeben" field
- 4. Please enter the access code, which you received by e-mail, here.
- 5. You can now see the new training on your homepage

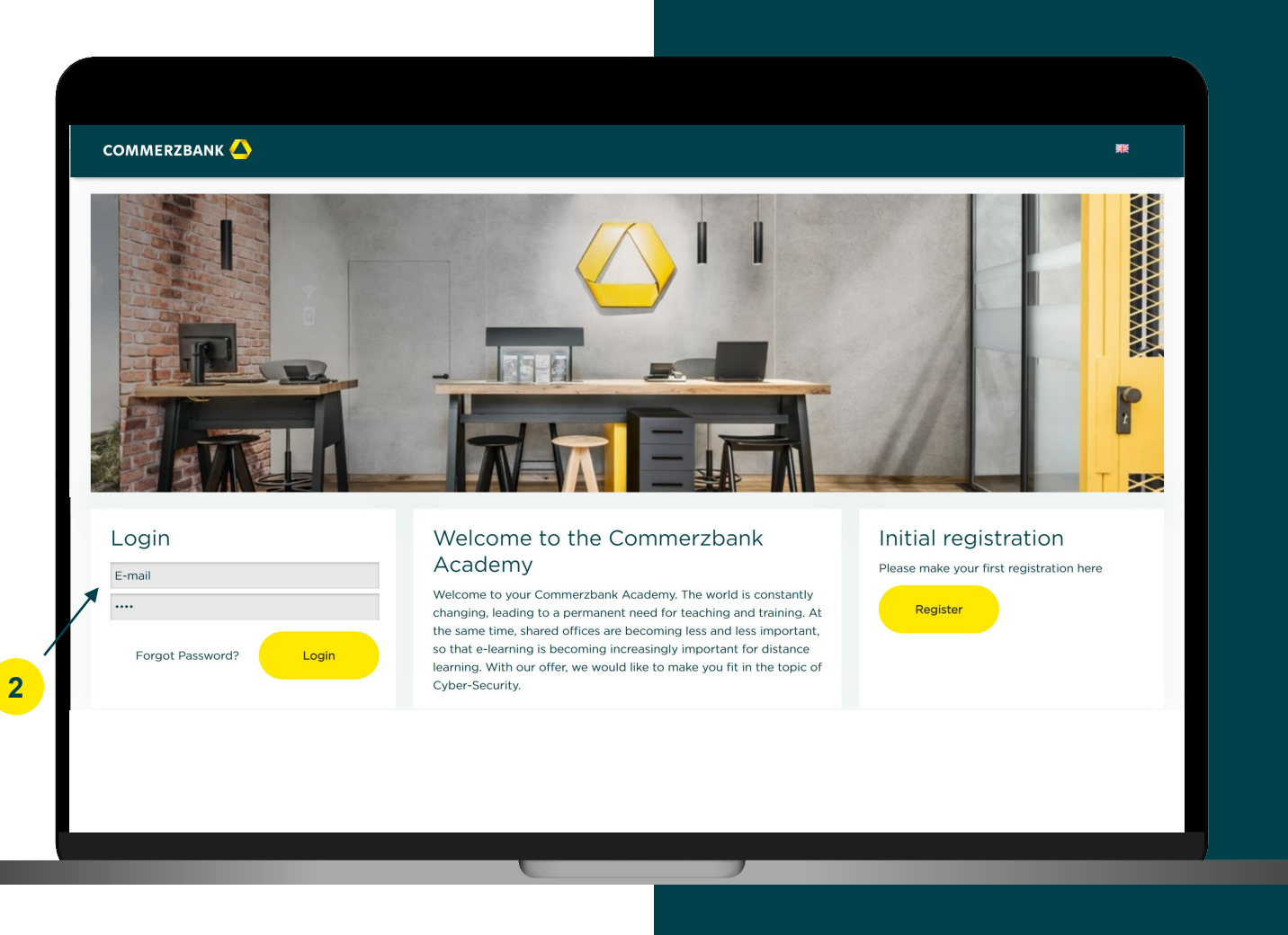

#### **Quick Start Guide: Starting with an existing account (2/2)**

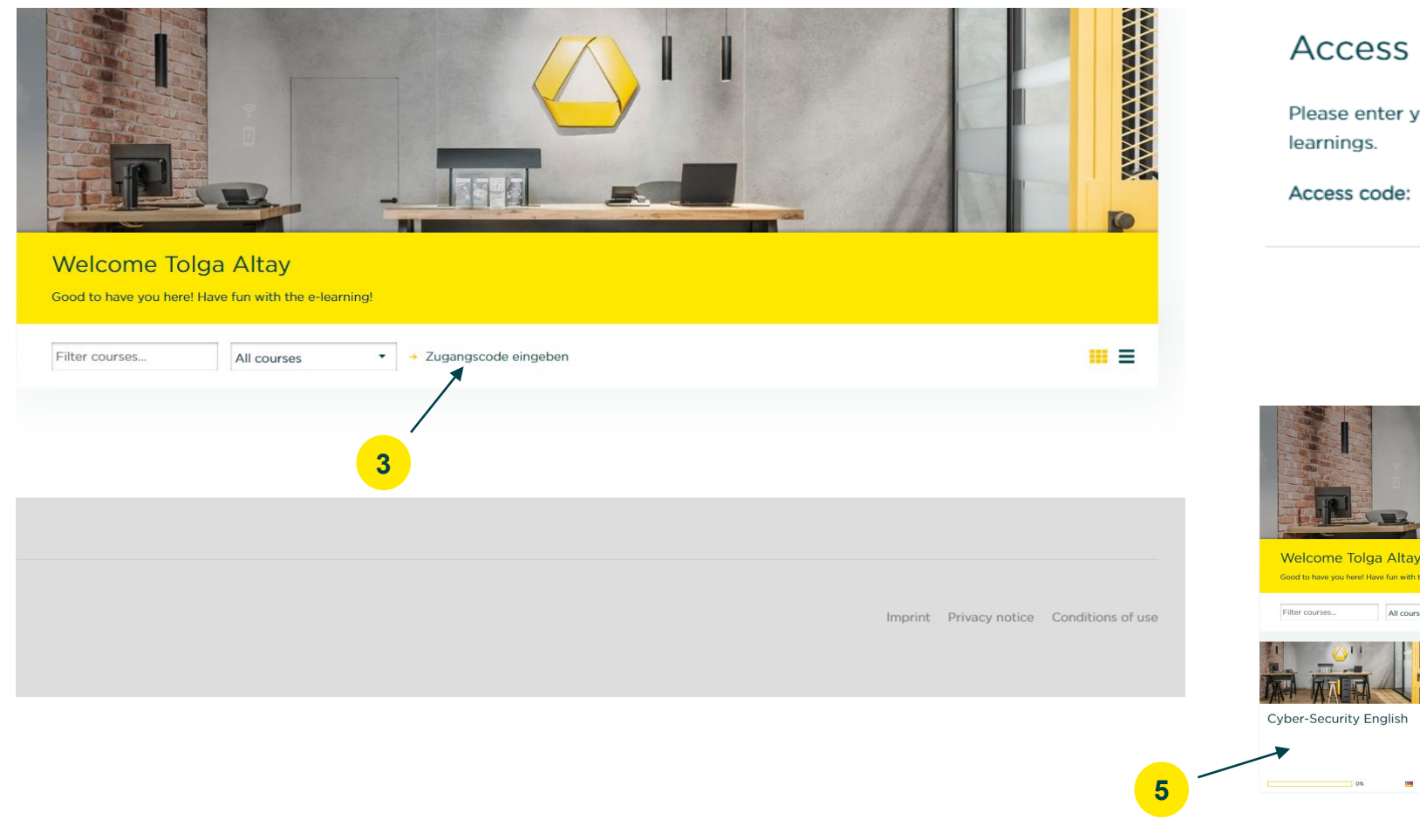

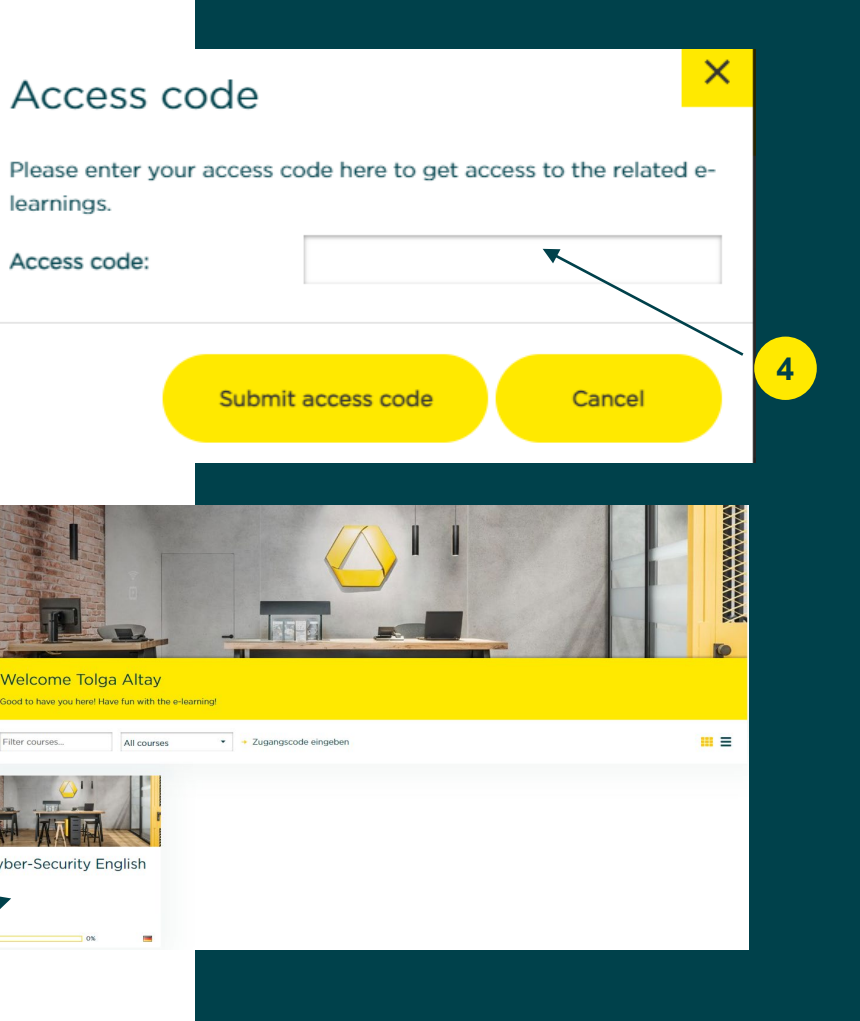